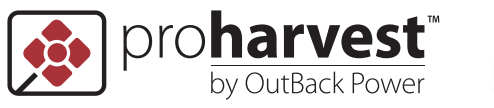

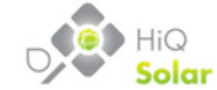

# **ProHarvest PRO208‐5k75 (HiQ TS208‐5k75) Inverter System**

**Installation & Safety Manual** 

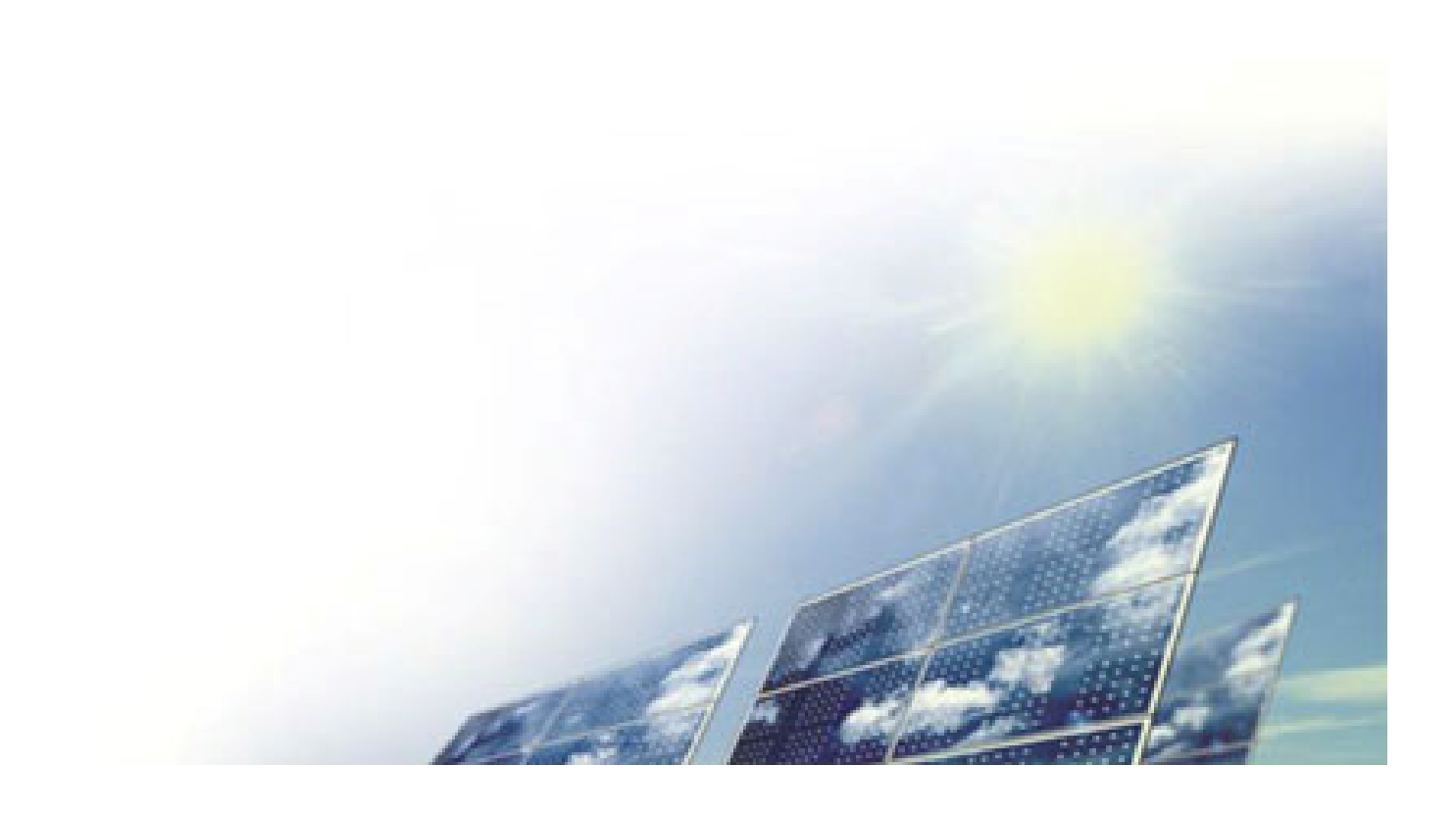

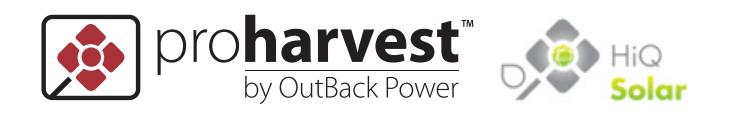

# **ProHarvest Contact Information**

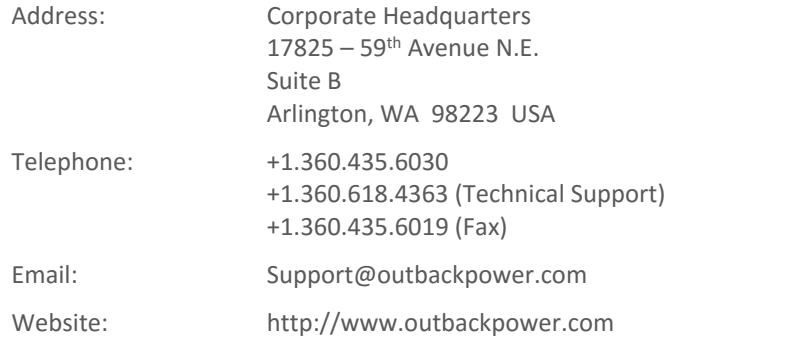

# **Disclaimer**

#### PROHARVEST BY OUTBACK POWER:

(a) MAKES NO WARRANTY AS TO THE ACCURACY, SUFFICIENCY OR SUITABILITY OF ANY TECHNICAL OR OTHER INFORMATION PROVIDED IN ITS MANUALS OR OTHER DOCUMENTATION. (b) ASSUMES NO RESPONSIBILITY OR LIABILITY FOR LOSS OR DAMAGE, WHETHER DIRECT, INDIRECT, CONSEQUENTIAL OR INCIDENTAL, WHICH MIGHT ARISE OUT OF THE USE OF SUCH INFORMATION. THE USE OF ANY SUCH INFORMATION WILL BE ENTIRELY AT THE USER'S RISK. (c) RESERVES THE RIGHT TO MAKE CHANGES TO THE PRODUCTS AND INFORMATION CONTAINED IN THIS DOCUMENT WITHOUT NOTICE.

# **Notice of Copyright**

ProHarvest PRO208‐5k75 Inverter System Installation & Safety Manual ©2016 OutBack Power Technologies. All Rights Reserved.

# **Trademarks**

ProHarvest, the ProHarvest logo, the phrase "ProHarvest by Outback Power", and OutBack Power are trademarks owned and used by OutBack Power Technologies, Inc. HiQ, the HiQ logo, and TrueString are trademarks owned and used by HiQ Solar, Inc. These trademarks may be registered in the United States and other countries.

# **Date and Revision**

Revision A, September 2016

# **Part Number**

900‐0203‐01‐00 Rev A

# **Table of Contents**

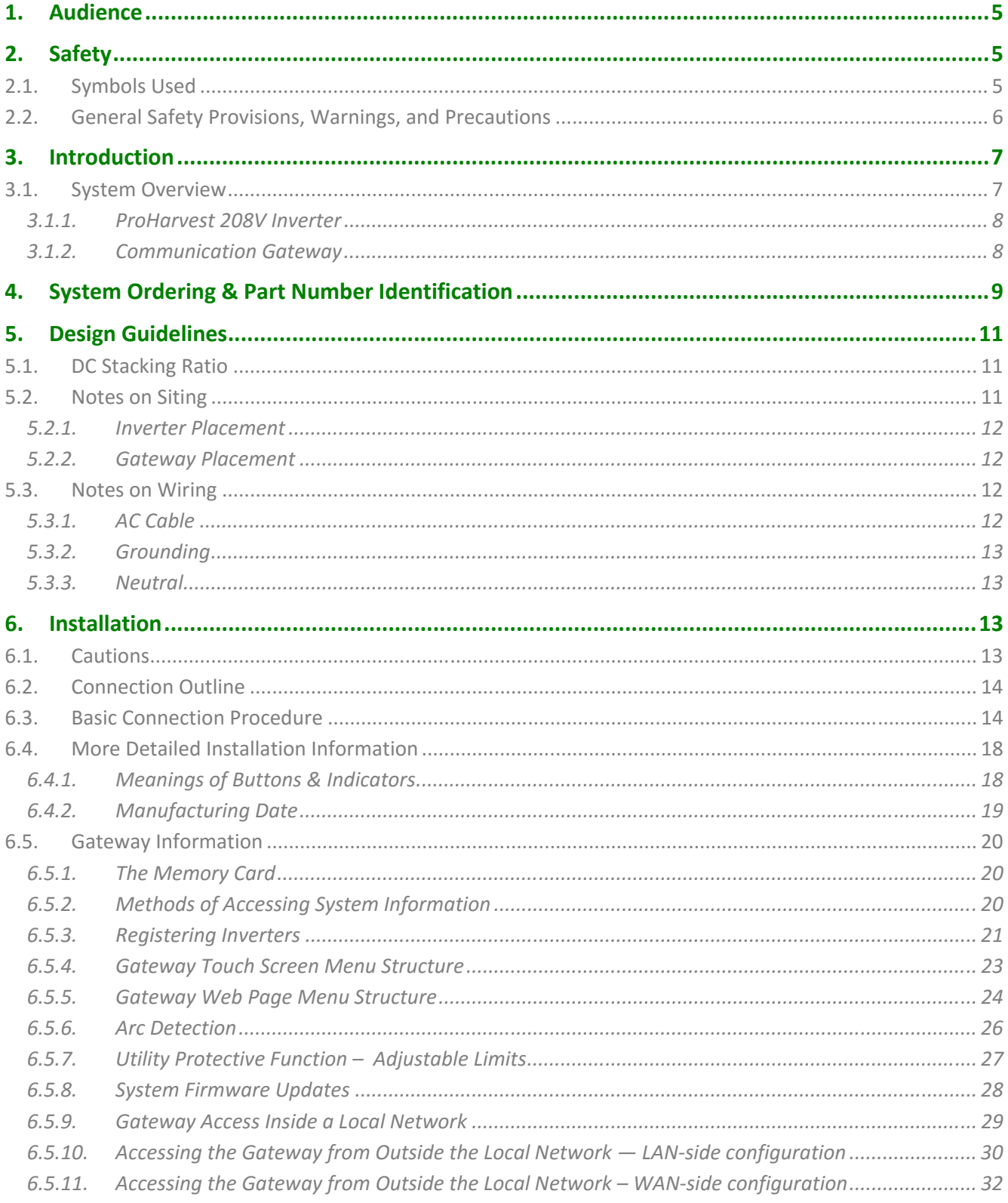

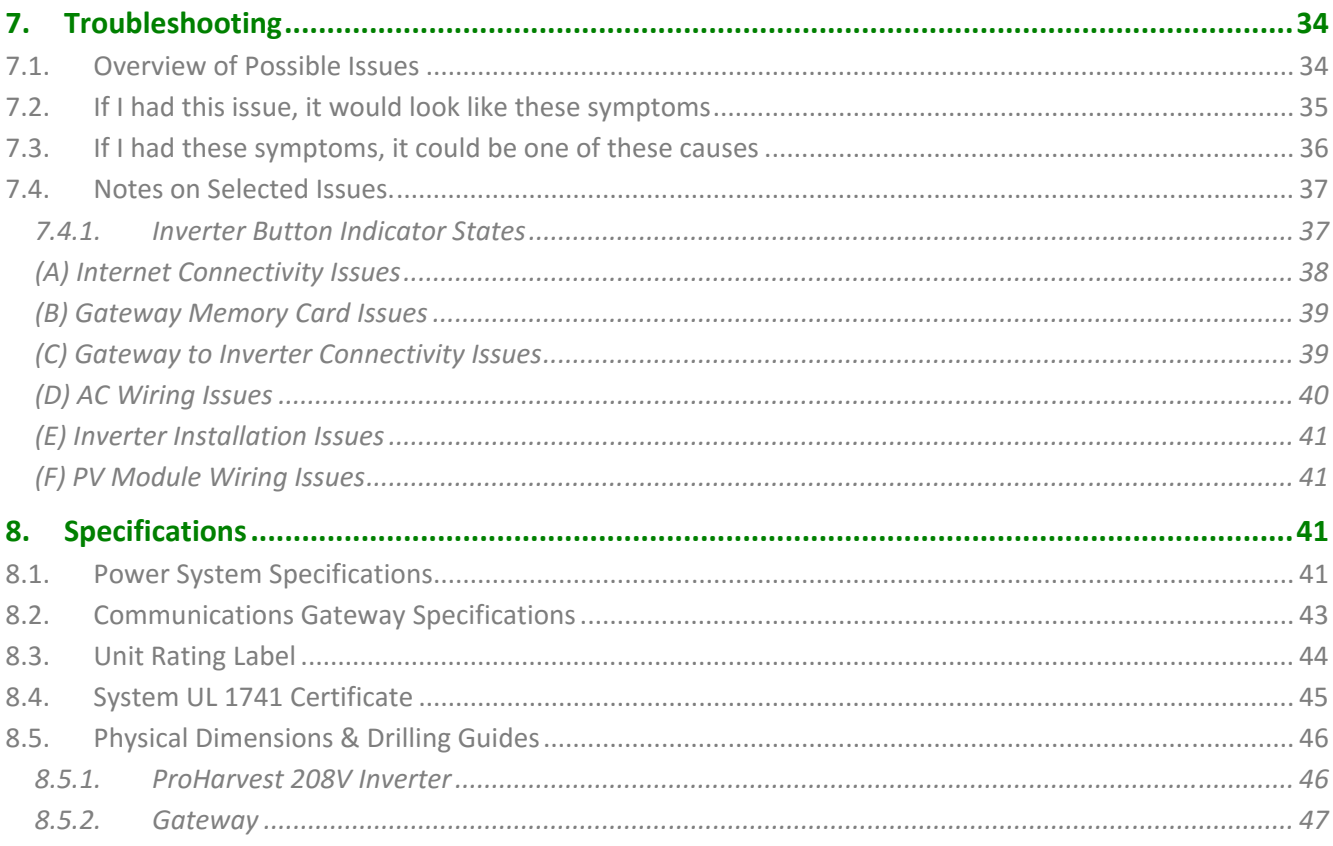

# **1. Audience**

These instructions are for use by qualified electricians or other personnel. Qualified personnel must meet all local and governmental code requirements for licensing and training for the installation of three-phase electrical power systems with AC and DC voltage up to 1000 volts. They must also be familiar with communication networks. This will require knowledge of acquiring real‐time and historical data via computers and other external devices.

# **2. Safety**

#### *IMPORTANT SAFETY INSTRUCTIONS – Please read*

#### *SAVE THESE INSTRUCTIONS*

This manual contains important safety instructions for the ProHarvest 208V inverter system, composed of inverter model PRO208V‐5k75 and the Communications Gateway. These instructions shall be followed during installation and maintenance of the inverter system. The inverter system is designed according to North America safety requirements. As with any electrical equipment, certain precautions must be observed when installing this equipment. To reduce the risk of personal injury and to ensure safe installation and operation, carefully read and follow all instructions, cautions and warnings in this Installation Manual.

# **2.1. Symbols Used**

The following symbols describe situations or procedures or practices which if not correctly performed or followed could result in damage or destruction of the described equipment or other components attached to the described equipment, or personal injury.

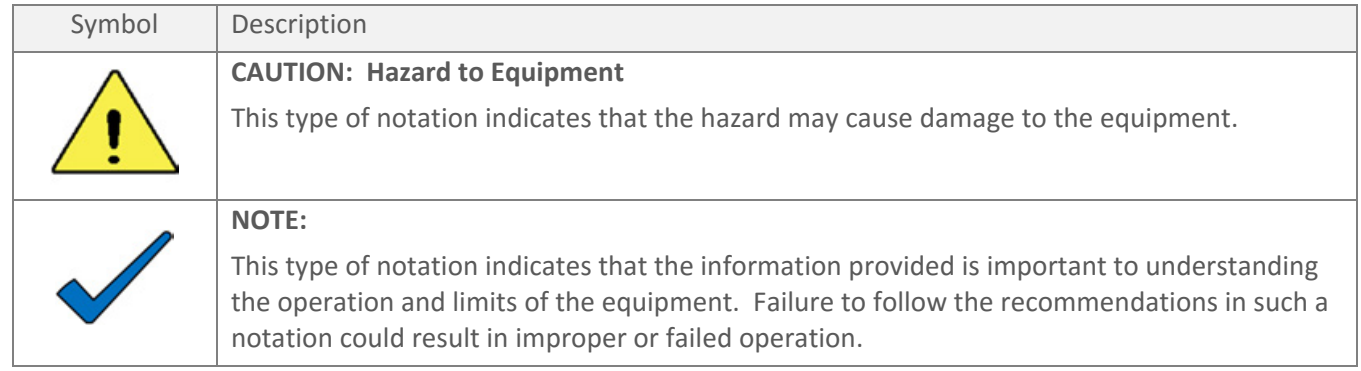

The following symbols are used as markings on this product with the following explanations:

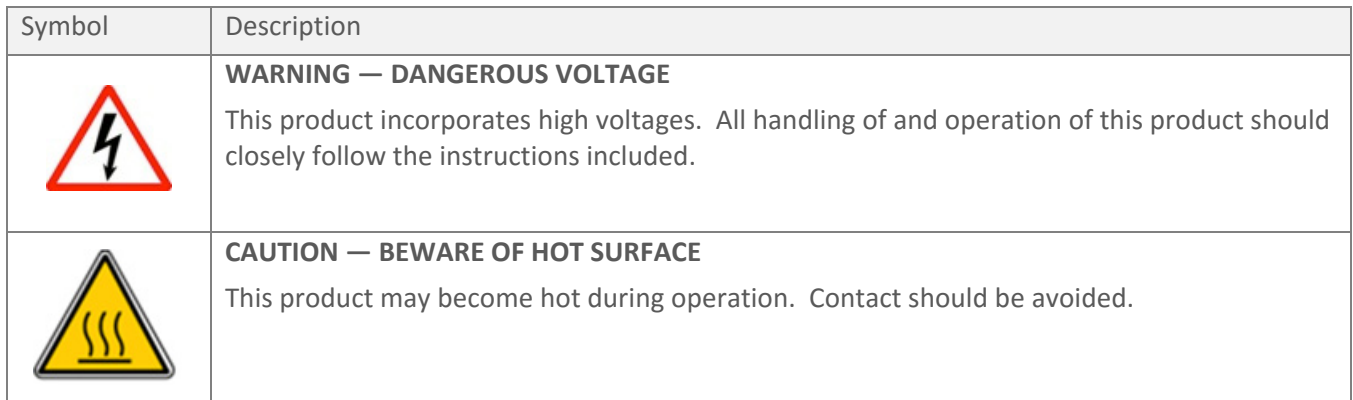

# **2.2. General Safety Provisions, Warnings, and Precautions**

- Connection of the system must be to 208V nominal, 3-phase AC only.
- The ProHarvest 208V inverter is provided with DC circuit protection in accordance with the requirements for ungrounded systems as outlined in NEC 690.35(C).
- These systems meet the requirements of NEC 690.11 for DC arc-fault protection.
- All electrical installations must be performed in accordance with all applicable local, state and national requirements, including ANSI/NFPA 70.
- Inverters must be provided with an equipment ground per NEC 690.43.
- All 5 circuits (L1, L2, L3, Neutral, Ground) must be connected and Neutral must be bonded to earth ground. Failure to do so can damage the unit and void the warranty.
- The inverter components contain no user-serviceable parts. For all repair and maintenance always contact your authorized dealer or installation partner.
- The ProHarvest 208V inverter has inputs for two separate DC strings. Reversal of polarity of one or both string inputs will irreparably damage the unit.
- The inverter system is a utility‐interactive system. Before connecting any solar power system to the grid contact your local utility company. This connection should only be made by qualified personnel.
- PV arrays produce voltages that can present an electrical shock hazard. Wiring of PV arrays should be performed by qualified personnel following all manufacturer's guidelines.
- Be aware that the body of the inverter acts as a heat sink. Under normal operating conditions, the temperature of the exterior of the enclosure can reach more than 15 °C above ambient. Under extreme conditions the exterior of the enclosures can reach a temperature of 80 °C. To reduce risk of burns, use caution when working with the inverter system.
- Communication Gateway AC Connection Procedures
	- o To connect: Plug the AC cable into the Gateway FIRST, then plug the other end into the wall outlet.
	- o To disconnect**:** Unplug the cable from the AC wall outlet FIRST, then proceed to disconnect the cable from the Gateway device.
- In order to maintain the integrity of the watertight enclosures, all connectors must be properly and fully engaged.
- Before installation, carefully read all instructions, cautions, and warnings in this manual.

# **3. Introduction**

This instruction manual covers the ProHarvest 208V inverter system. A summary of features and functions is shown in the table.

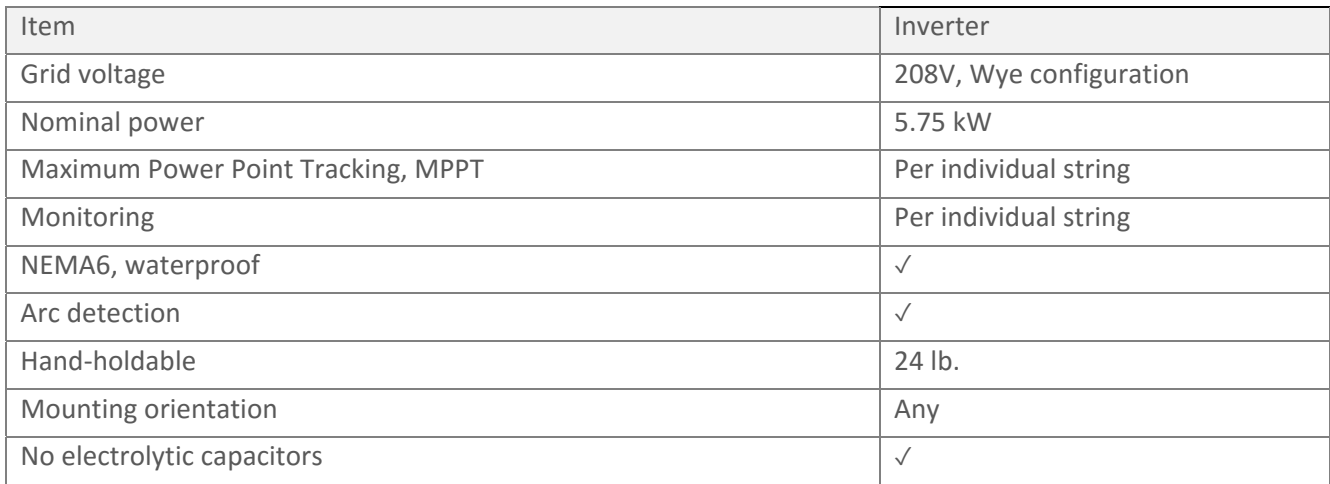

# **3.1. System Overview**

A typical layout is shown in Figure 1. Note that while the Communications Gateway provides detailed reporting and user control, it is optional — the system will generate power without it.

Each of the ProHarvest 208V systems is an easy to install, modular system optimized specifically for commercial rooftop ungrounded solar array applications. Unlike other string inverters, each string is individually monitored and managed by the inverter.

The main components of the inverter system are described in the next section.

in the community of the community of the community of the community of the community of the community of the c<br>The community of the community of the community of the community of the community of the community of the commu **Figure 1: System overview showing two strings of PV modules supplying a single 208V inverter. A Communication Gateway is shown connected to one 120V phase.** 

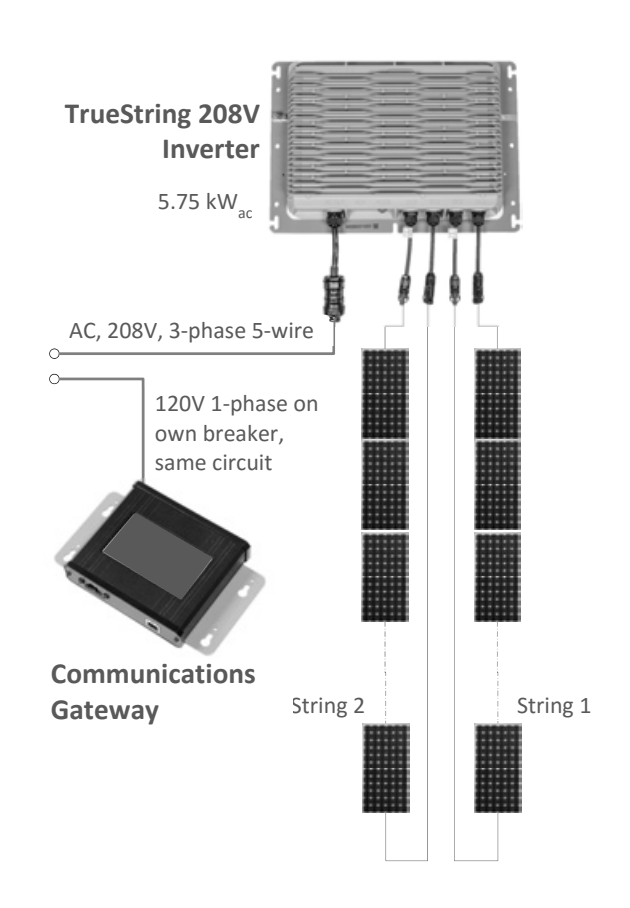

#### 3.1.1. ProHarvest 208V Inverter

One inverter connects to up to 2 strings of PV modules, and in turn to the installation site 3‐phase, 208V compatible utility connection. The 208V inverter is shown in Figure 2. It is a non‐isolated inverter for use with ungrounded DC systems.

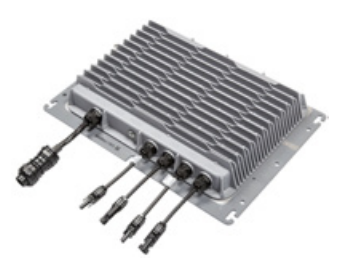

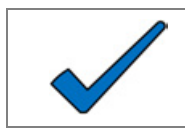

**NOTE:**  Multiple inverter outputs may be connected in parallel by a qualified electrician.

#### 3.1.2. Communication Gateway

One Gateway module connects to a 120V/60Hz branch that is connected to the same 3‐phase, 208V compatible utility connection supplied by the inverter(s). The Gateway module provides for system monitoring, logging and control. The Gateway Module is shown in Figure 3 and is designed for indoor use only.

> **Figure 3: Communications Gateway**

**Figure 2: 208V Inverter** 

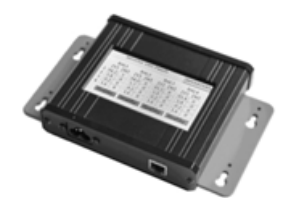

# **4. System Ordering & Part Number Identification**

A typical 5.75 kW unit consists of:

- 1 ProHarvest 208V inverter
- 1 Communication Gateway which can be used with multiple inverters.

Ordering may be accomplished using the following part numbers.

Inverter and accessories:

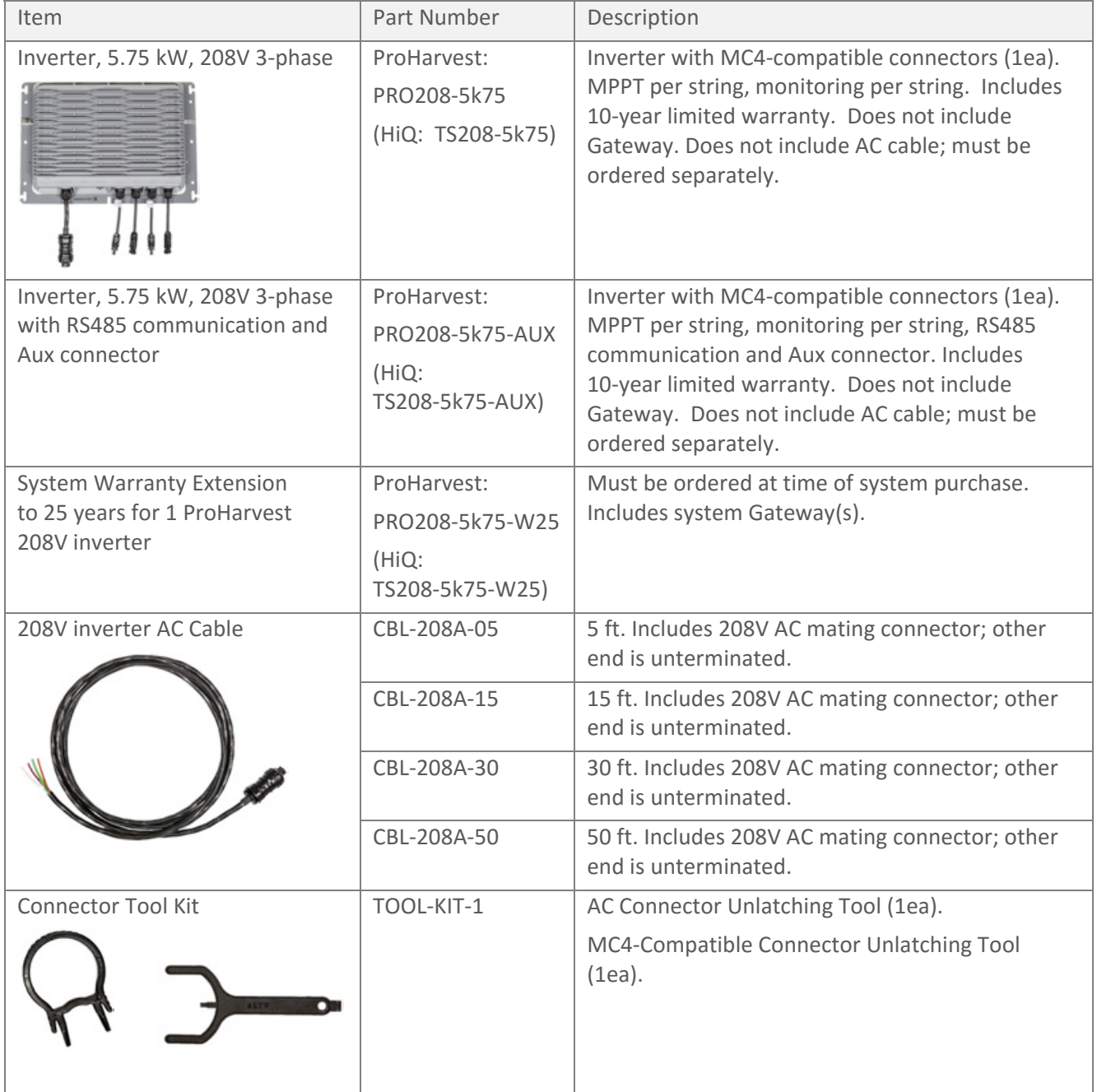

# Communications Gateway:

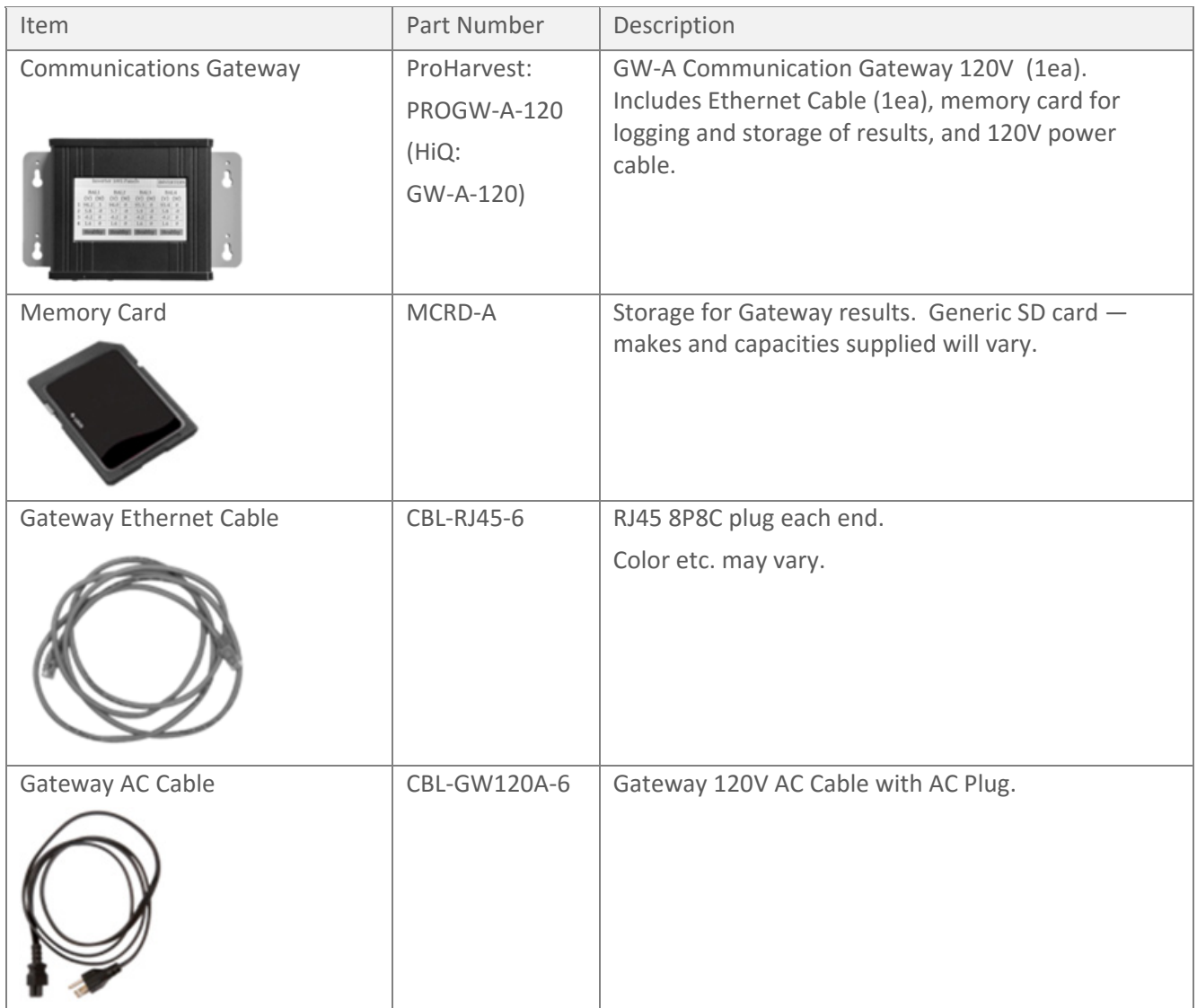

# **5. Design Guidelines**

# **5.1. DC Stacking Ratio**

The ratio of PV module STC power rating to inverter output power rating is often referred to as "Stacking Ratio." Most PV installations are designed for a stacking ratio greater than 1, and less than 1.5. However, the only real limitation on stacking ratio for the inverter is the voltage and current limitations of the string inputs. The full power Vmp range for the string inputs is 325 to 525  $V_{DC}$ . The specified maximum short circuit current of the DC source is 30A. Two strings with a Vmp of 525  $V_{DC}$  and a short circuit current capability of 30A would yield a stacking ratio of almost 8.9.

A more practical limitation is due to the power and current limits imposed by the inverter firmware. Input power is limited to 3kW and input current is limited to 10A per string by the firmware. The total of these two strings exceeds the output power limit of 5.75kW, so in reality something less than 3kW would be harvested from each string.

Ideal stacking ratio varies by installation. For the vast majority of installations, a stacking ratio between 1.25 and 1.5 makes perfect sense. Under some conditions (constant high irradiance) a lower stacking ratio may be preferred. A stacking ratio of 1.1 to 1.25 typically allows for energy harvest loss factors such as less than ideal module orientation, inverter efficiency losses, module soiling, module aging, etc. Nevertheless in some cases a stacking ratio of 1.5 or greater can be advantageous. For example in the northern hemisphere a North facing array, or an East or West‐facing array may justify a higher stacking ratio.

The system designer is responsible for specifying the string parameters to remain within the inverter ratings.

# **5.2. Notes on Siting**

The ProHarvest 208V is suitable for flat, commercial rooftops, carports, ground mounts, and other commercial installations. It may be placed using the self-ballasting metal casing, or alternatively may be attached to a PV module frame or roofing component using the provided attachment mechanisms.

A line diagram is shown in Figure 4. Note that the inverter requires a 208V Wye grid configuration.

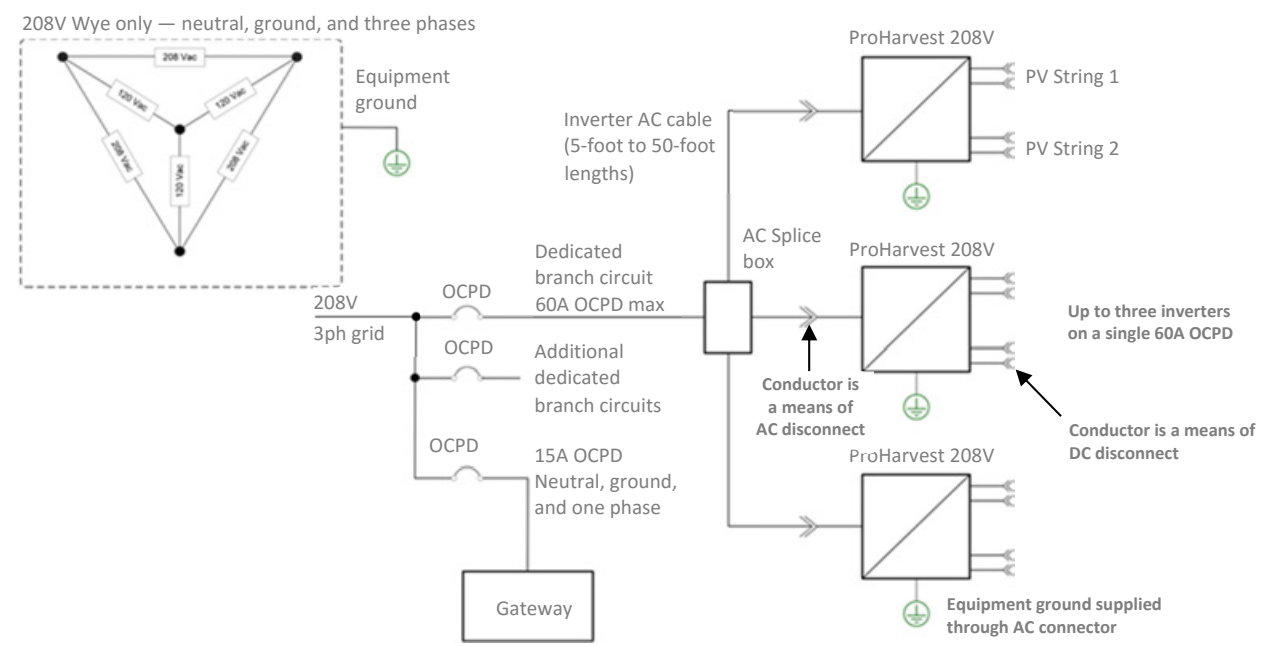

#### **Figure 4: Example line diagram**

- Note that up to 3 inverters may be connected on the same branch to one 60A OCPD if desired.
- A NEMA4 AC Splice junction box is available for use with 3 208V inverters if desired.

The following sections provide details on individual component placement guidelines and requirements.

#### 5.2.1. Inverter Placement

The ProHarvest 208V inverter is NEMA6 rated and may be placed almost anywhere. Cooling is most efficient if the unit is mounted vertically in the shade, bolted to racking and with the connectors pointing downwards. However, any orientation is acceptable.

> **Figure 5: Ideal placement of the 208V inverter**

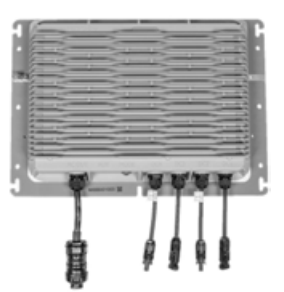

Mounting hardware up to 5/16" will fit the baseplate mounting slots.

#### 5.2.2. Gateway Placement

 The Gateway is rated for indoor installation only. Do not expose it to rain, extreme temperatures, or excessive dust. It must be mounted indoors. A utility closet or similar location physically close to the inverter system is ideal. It must be electrically connected to one of the three phases that are connected to the inverter. Note that it in large utility closets it is often easy to end up on an unrelated AC circuit accidentally, in which case communications are unlikely to be successful.

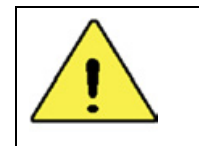

#### **CAUTION: Hazard to Equipment**

The Gateway Device is not rated for outdoor installation.

- **•** Recommended: Add a 120  $V_{ac}$  outlet at the earliest entry point in the building to provide the best power line communication (PLC) signal possible. Ideally this would be a 120  $V_{ac}$  outlet next to the circuit breaker.
- Gateway should be protected by a 15A OCPD.
- A wired Ethernet network connection must be provided to the Gateway for proper data retrieval.
- If outdoor placement is required, the Gateway must be housed in a weatherproof enclosure.
- The Gateway has 'keyhole' mountings on its baseplate. Each hole has a guide-hole above  $-$  it is intended that these four holes provide a template for mounting such that a pen or center punch can be inserted through and marks left on the wall to help accurate drilling of holes. Mounting can be achieved using #8‐sized screws.

**Figure 6: Gateway baseplate showing keyhole mounting and drilling guide hole.**

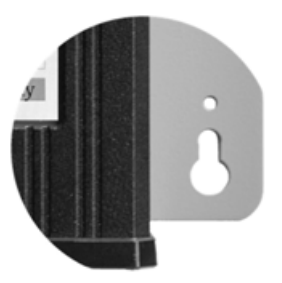

# **5.3. Notes on Wiring**

#### 5.3.1. AC Cable

The inverter AC cable has a TC-ER rating. The "-ER" signifies that the cable is sufficiently rugged to permit its use as exposed wiring, according to the NEC (section 336.10). Exposed wiring is wiring that is not installed in a tray, conduit or other raceway. It must be secured every 6 feet or less, and protected from physical damage.

# 5.3.2. Grounding

The metal enclosure of the inverter must be grounded per NEC 690.43. Equipment ground is provided through the AC connection. Optionally, grounding may be achieved also through attaching an Equipment Ground Conductor (EGC) to a lay-in lug (not provided) attached to the chassis as shown in Figure 7.

Grounding may also be achieved using the mounting bolts to any properly grounded metallic structure provided a paint‐cutting washer is employed, such as a stainless steel star washer. **Figure 7: Example ground lug** 

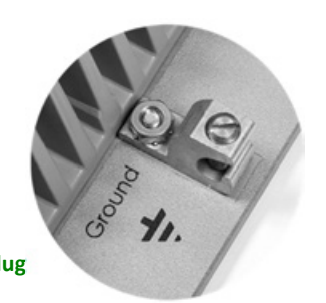

#### 5.3.3. Neutral

All 5 circuits (L1, L2, L3, Neutral, Ground) must be connected and Neutral must be bonded to earth ground. Failure to do so can damage the unit and void the warranty. Note that particular care is required to ensure that an effective neutral is maintained when a transformer forms part of the installation.

The inverter exports power only on the Line conductors. The neutral conductor is used solely for voltage sensing and power line communications.

# **6. Installation**

The ProHarvest 208V inverter employs industry standard connection methods. These include locking interconnects for solar module attachment, and standard 5‐lead, 3‐phase AC wiring compatibility. Careful adherence to these instructions is required.

# **6.1. Cautions**

Make certain to follow all instructions.

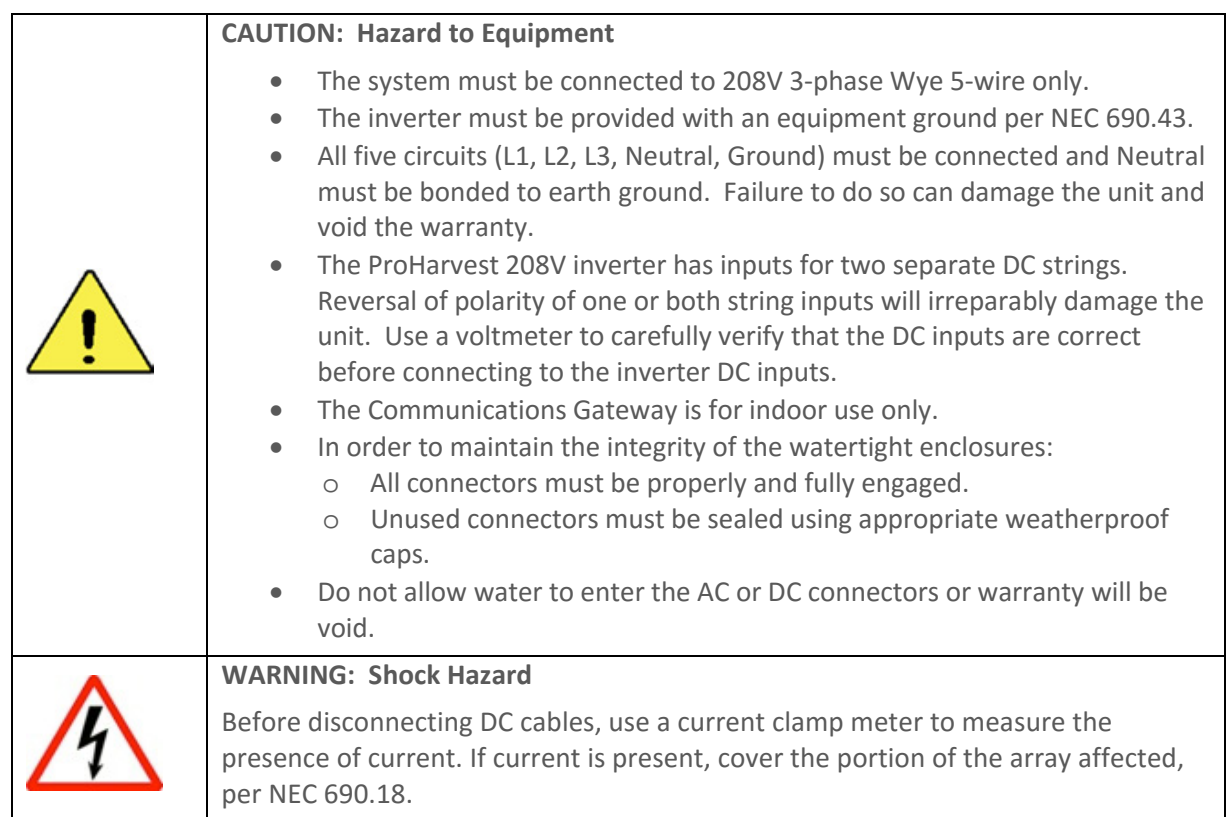

# **6.2. Connection Outline**

Connection occurs in the following order:

- 1. Connect an equipment ground to the inverter. This should always be done first.
- 2. Connect the inverter to the grid.
- 3. Connect the Communication Gateway to the same 208V circuit as the inverter and the network.
- 4. Lastly, connect the PV module strings to the inverter inputs.

Disconnection uses these steps in reverse, with system ground being the last item to be disconnected.

# **6.3. Basic Connection Procedure**

1. Ground the inverter.

The inverters must be grounded.

Equipment ground is provided through the AC connection. Optionally, a grounding lay‐in lug (not supplied) may be used (Figure 8), or the mounting method may be used if employing a paint‐cutting washer such as a stainless steel star washer.

#### **Figure 8: Example ground lug**

**Figure 9: Wiring identification on** 

**the inverter AC cable** 

2. Connect the inverter to the grid

**(a) Connect the inverter to the AC system** in the usual way using the AC cable (supplied separately) — see Figure 9.

This should only be carried out by qualified personnel.

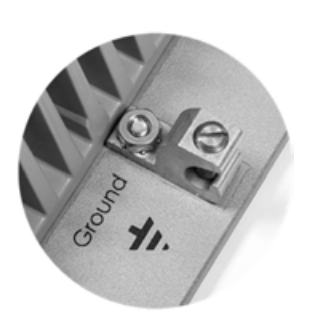

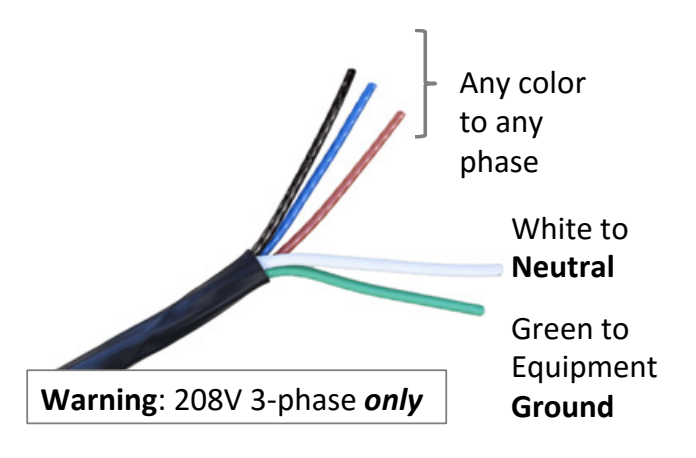

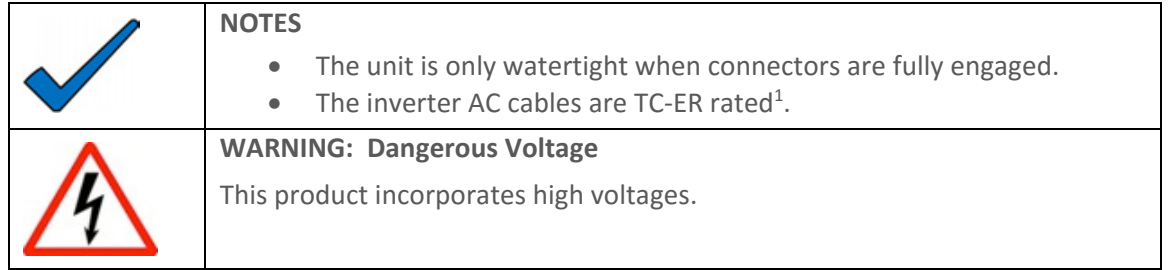

<sup>&</sup>lt;sup>1</sup> The "-ER" signifies that the cable is sufficiently rugged to permit its use as exposed wiring, by the National Electrical Code. Exposed wiring is wiring that is not installed in a tray, conduit or other raceway.

**(b)** Mate the male and female AC connector to connect the inverter to the AC system. The AC remains off.

Use the AC tool to disconnect the male and female connectors. Follow steps 1 through 3 in the Disconnection section of Figure 10.

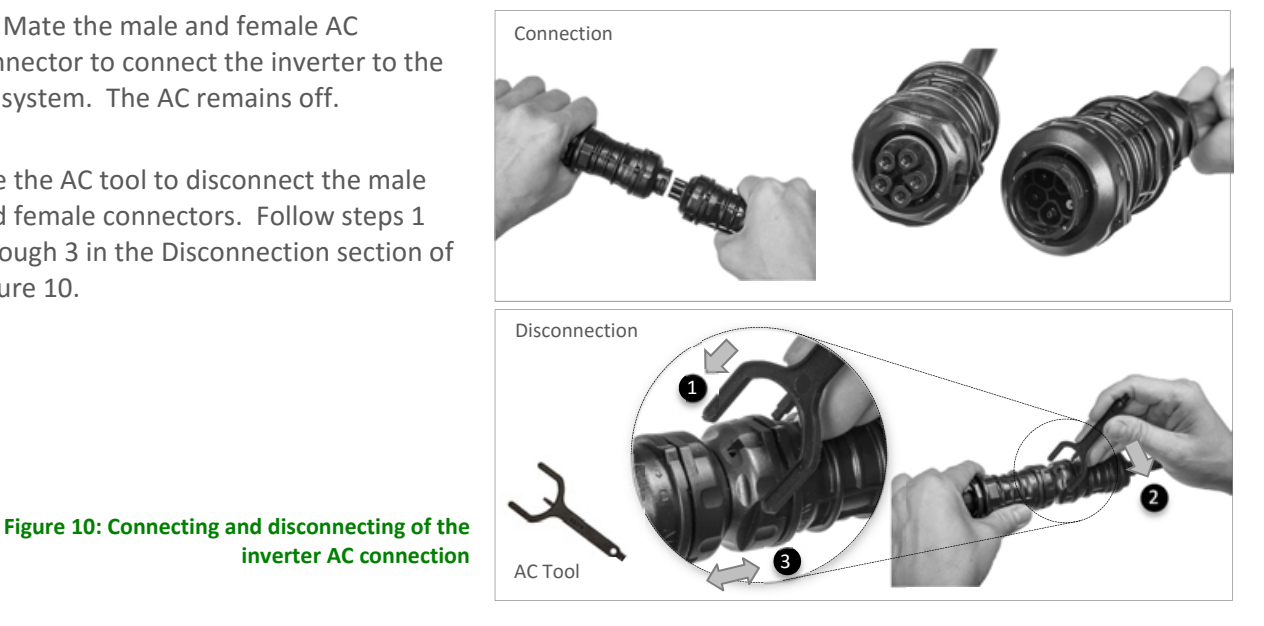

3. Connect the Communications Gateway.

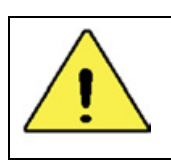

**CAUTION: Hazard to Equipment** 

The Gateway Device is rated for indoor installation only.

 (a) The Gateway should be **sited indoors**, as near to the inverter(s) as possible for reliable communications (Figure 11).

#### **Figure 11: Wiring of the Communication Gateway**

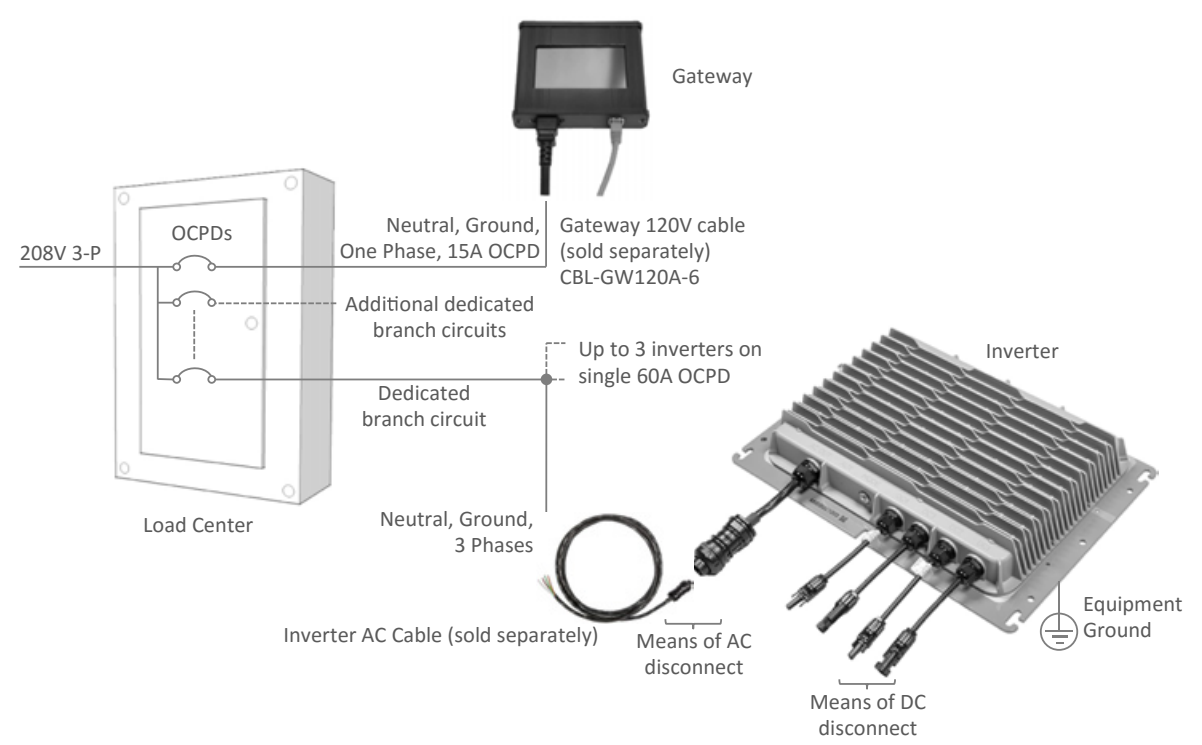

 (b) Connect power to the Gateway using the appropriate AC cable (Figure 12). Ethernet may also be connected at this stage.

#### **Figure 12: Making Gateway connections**

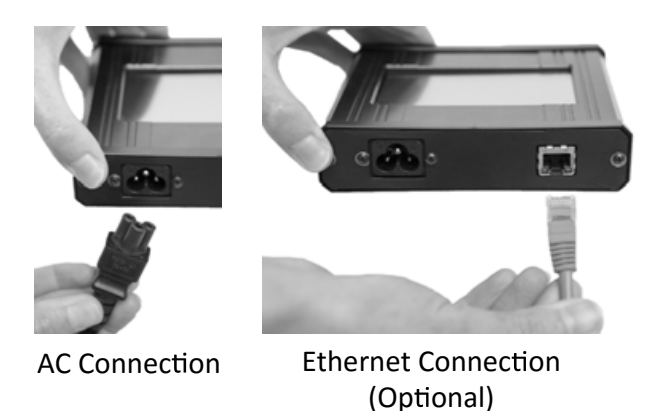

 (c) Switch on power to the inverter. On the Gateway screen, press the 'Inverters' button at the top of the screen if the unit is not already on that tab. Press the 'Discover' button.

The Gateway will search for any/all inverters and check that they indicate Healthy.

Note that new inverters arrive in the "Off and Locked" state. (See Table 2 on page 19 for the LED indication of this state.) They will not generate until told to do so.

> **Figure 13: Having the Gateway auto‐discover added inverters**

4. Connect the strings of PV modules.

It is recommended that the AC be switched off before doing this.

- Do not reverse the polarity of the DC inputs — irreparable damage will be caused to the inverter.
- All connectors must be fully mated to ensure weatherproofing.

Use the DC tool to disconnect the male and female connectors. Follow steps 1 and 2 in the Disconnection section of Figure 14.

With the AC off but DC string voltage present, the inverter button will flash red and emit a short audible beep, indicating a fault. (See Table 2 on page 19.) This is normal when no grid is present.

> **Figure 14: Connecting and disconnecting MC4‐compatible module connectors**

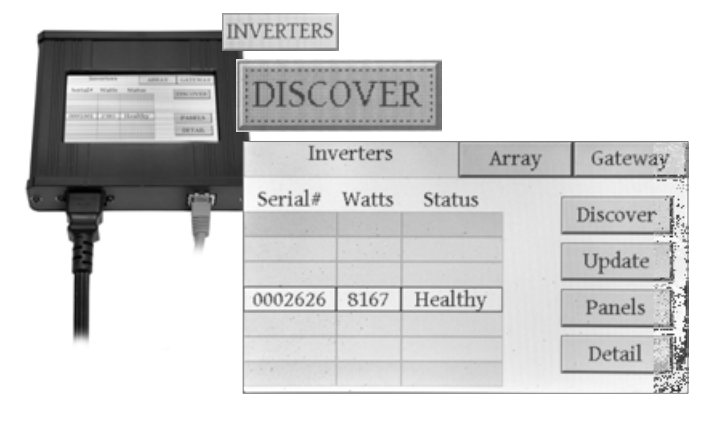

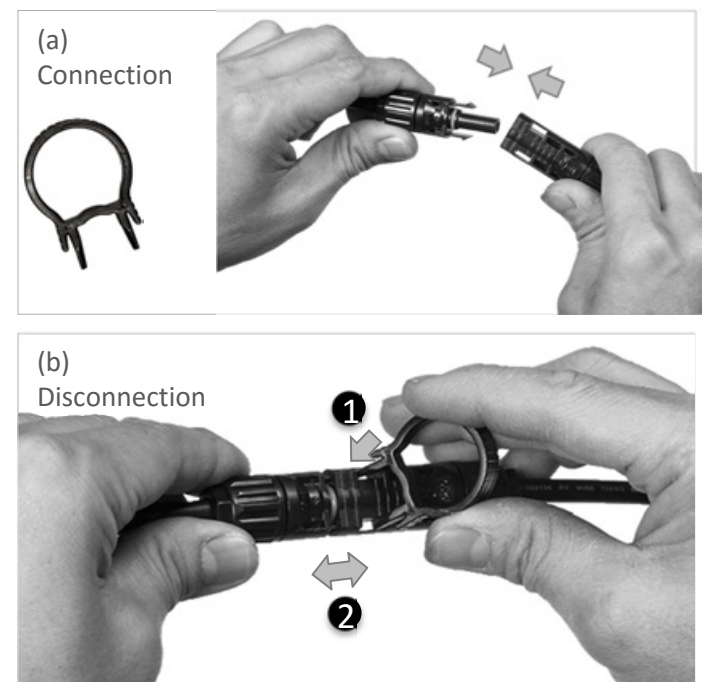

#### 5. Switch on the AC.

The inverter buttons will show that the system is still "off & locked". (See Table 2 on page 19.)

Inverters may be controlled individually or all together. To turn all on together, go to the 'Array' screen.

"Off + Unlock" will unlock all inverters in the array. This starts a 5 minute timer, after which the inverters will each do a self-test, then start generating. During the wait period, the button will be solid green.

To skip the 5 minute wait, press "Power On" the units will self‐test and then start generating. (See Table 2 on page 19 for the LED indications of self-test.)

Once self‐test has been successfully completed, power generation begins.

For individual inverters, check the Gateway 'Panels' screen to verify all items indicate Healthy.

> **Figure 15: Verifying that all modules are healthy using the Gateway**

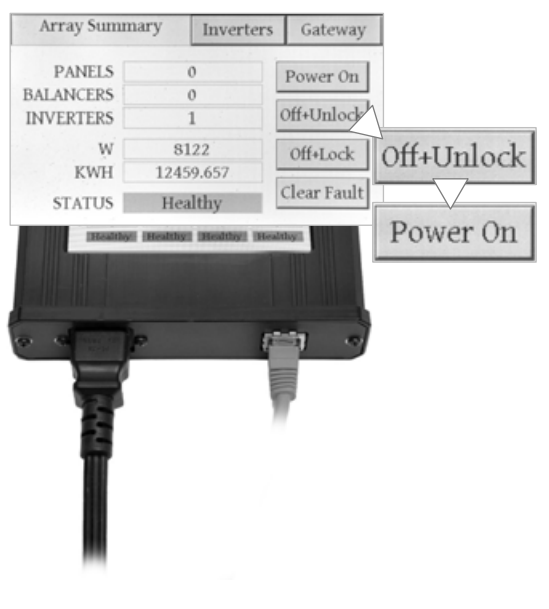

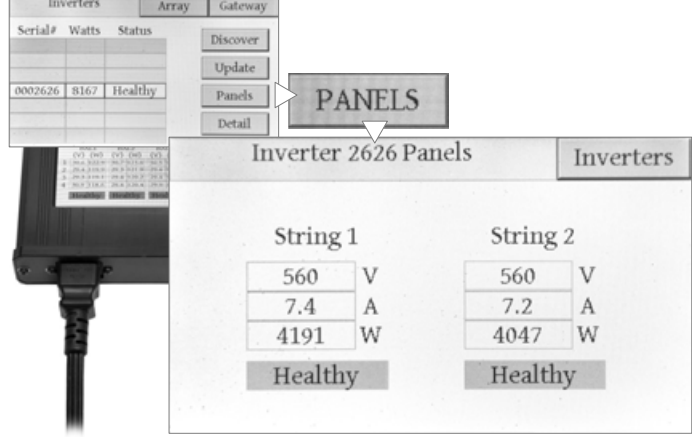

# **6.4. More Detailed Installation Information**

# 6.4.1. Meanings of Buttons & Indicators

While most installations will use a Communication Gateway to control and report, it is not mandatory — the inverter can be controlled using the button, as illustrated in Table 1. A brief press-and-release of the button counts as a button‐push in the guide below. Indications given by the button illumination are shown in Table 2.

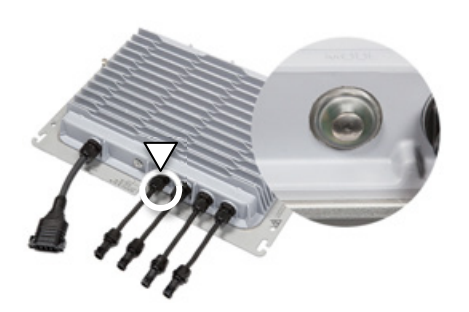

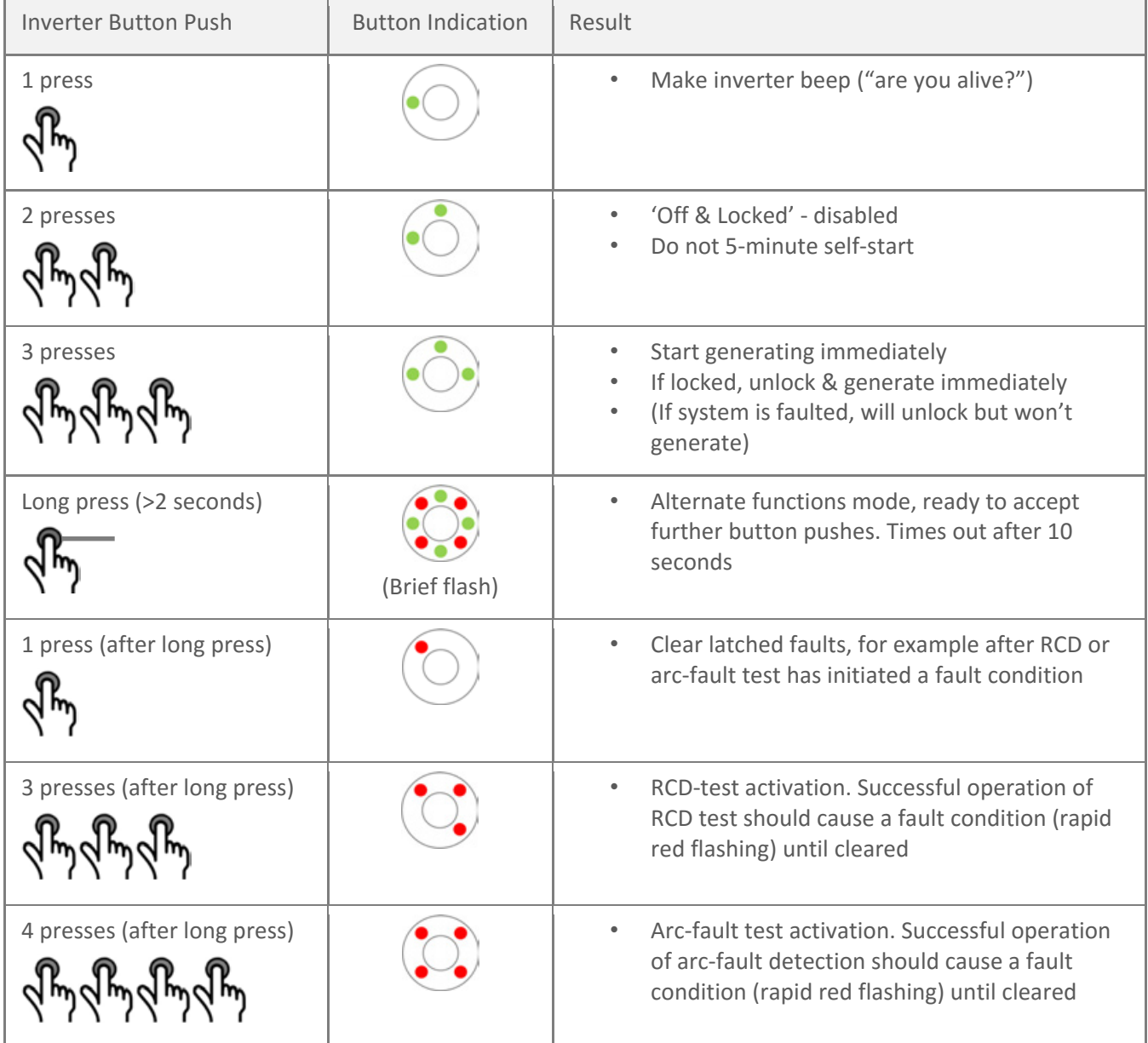

**Table 1: Inverter pushbutton actions and results** 

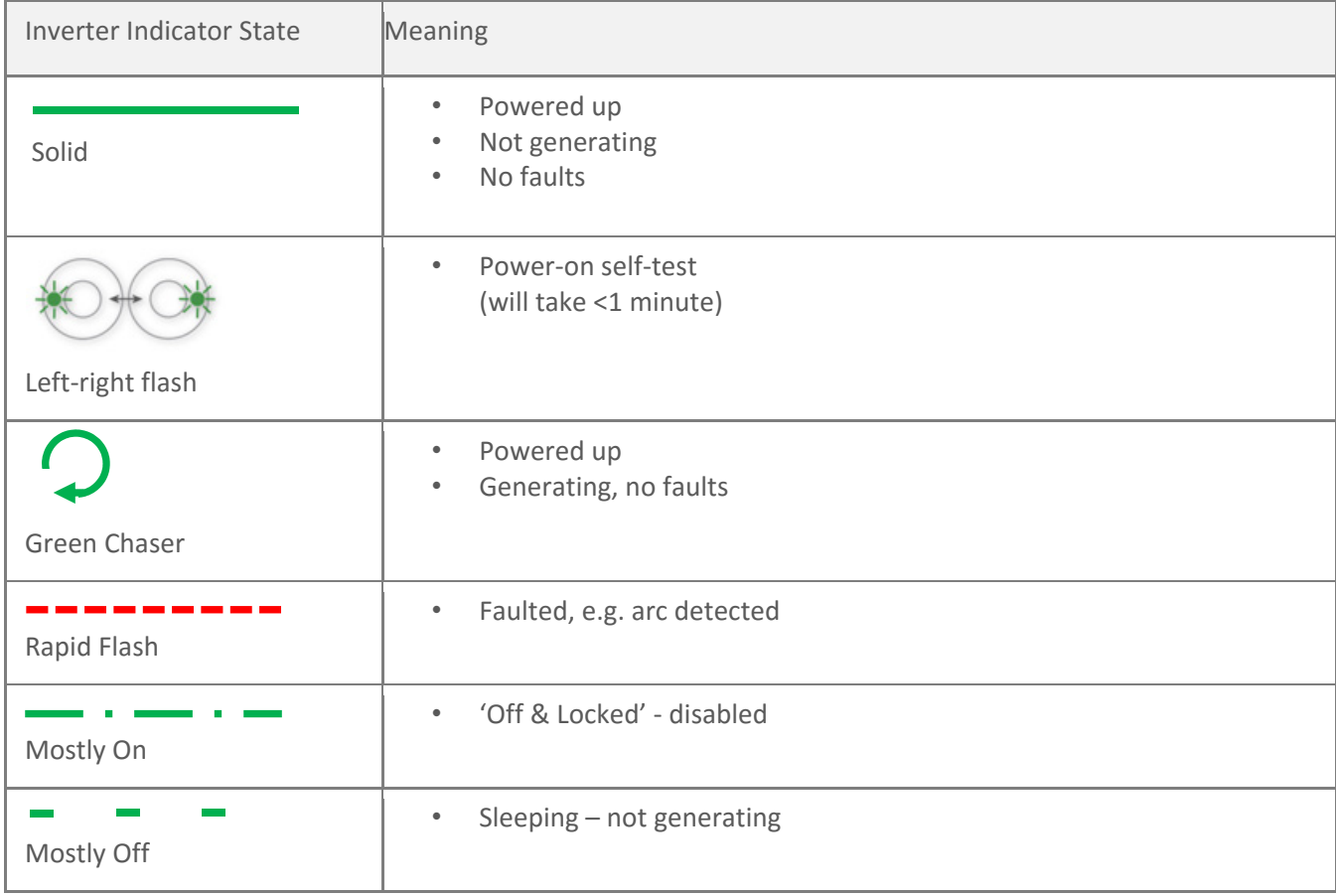

**Table 2: Inverter indicator states and meanings** 

# 6.4.2. Manufacturing Date

The inverter and Gateway each have an individualized serial number label, with an example shown in Figure 16. The first 4 letters are for device model code; this is followed by the 6‐digit serial number (for example 001003). The manufacturing date code is available in the QR code, readable with common smartphone applications. The QR code will give the same information, appended with the date of manufacture, for example TSEA001003 1341, where 13 is the year (2013), and 41 the calendar week number.

![](_page_18_Picture_5.jpeg)

![](_page_18_Picture_6.jpeg)

**Figure 16: Example serial number label with QR code containing the manufacturing date** 

# **6.5. Gateway Information**

This section covers common tasks and features associated with the Gateway.

#### 6.5.1. The Memory Card

The Gateway is supplied with a memory card to allow long‐term storage and retrieval of performance history. Care should be taken to ensure that it is fully inserted, as some functions are not available with the card not fully engaged. The card is pre‐formatted with the FAT32 file system and is ready to be inserted into the Gateway as shown in Figure 17.

> **Figure 17: Insertion of the memory card**

![](_page_19_Figure_6.jpeg)

#### 6.5.2. Methods of Accessing System Information

An overview of ways to access data is shown in Figure 18. The Gateway gathers data from inverters over a connected power line. The Gateway displays information on its touchscreen. With a suitable Ethernet network connection, it is capable of acting as a webserver, allowing a local computer or a remote computer with firewall access to see system performance as it is happening, displayed on a web page. Data is also transferred to servers to gather history, which can be accessed remotely. More details are given below.

#### **Figure 18: Methods of accessing data from inverters**

![](_page_19_Figure_10.jpeg)

900‐0203‐01‐00 Rev A 20

# 6.5.3. Registering Inverters

The Communication Gateway is intelligent, and when required to discover ProHarvest inverters nearby will do so easily with just the press of a button. Occasionally it may be desirable to manually register inverters, and this is also easy to achieve. Both procedures are described below.

#### *6.5.3.1. Automatic Discovery of Inverters*

On the [Inverters] tab the 'Discover' button will search for any inverters in the local area. In most cases this is all that will be required, with all available inverters appearing on the list shown on the screen in Figure 19.

> **Figure 19: States of the 'Discover' button with meanings**

![](_page_20_Figure_6.jpeg)

![](_page_20_Picture_103.jpeg)

This may also be achieved from the web interface. See Figure 20 (c).

#### *6.5.3.2. Manual Registration of Inverters*

Manual registration is accomplished using the web interface, with the ability to add and delete inverters as desired. See Figure 20. This may be found under the top level of the [Mini Inverters] tab.

![](_page_21_Figure_3.jpeg)

**Figure 20: Adding and removing inverters manually using the web interface** 

#### 6.5.4. Gateway Touch Screen Menu Structure

The following menu tree shows how different screens and functions are related and accessed.

![](_page_22_Figure_3.jpeg)

#### 6.5.5. Gateway Web Page Menu Structure

![](_page_23_Figure_2.jpeg)

**Figure 22: Array page and main inverter navigation** 

![](_page_24_Figure_1.jpeg)

#### **Figure 23: Gateway summary page (primarily for service use)**

#### Show/Hide Webpage Controls

A valuable feature of the system is the ability to view and control the system from a smartphone when local computer network settings allow (see Section 6.5.9, page 29, below). Because phone screens are small it might sometimes be possible to accidentally activate or disable functions inadvertently. To help avoid this, the Gateway web page has a button for 'Show Controls' and 'Hide Controls' near the top of some of the screens. An example is shown in Figure 24.

> **Figure 24: Showing/hiding controls on the Gateway webpage**

![](_page_24_Figure_6.jpeg)

# 6.5.6. Arc Detection

These products meet the requirements of NEC 690.11. If tripped, the inverter will shut itself down. It will also indicate with rapid red flashes of the button. The web page and Gateway will also show system fault flags (see Figure 25).

Note that power cycling of the system will not clear such a fault. It must be cleared using the procedure outlined in Figure 25, either using the Gateway touch screen or the web page.

![](_page_25_Figure_4.jpeg)

**Figure 25: Arc fault indication and clearing procedures** 

# 6.5.7. Utility Protective Function – Adjustable Limits

The ProHarvest 208V inverter system is capable of operating beyond normal AC grid ranges when required to do so by the operating Utility Company. *Changes in this area must only be carried out with the express written permission of the Utility, only setting values specified by them***.**

Changes are made through the web pages and cannot be accessed from the Gateway touchscreen. When logged into a particular Gateway through the web portal, type the following into the browser URL address bar after the serial number:

'/SAFETYLIMITS.htm' (capitalization is important here). An example is: http://hiqgty‐1020/SAFETYLIMITS.htm.

This will bring up the screen shown in Figure 26. An individual serial number of an inverter on that Gateway is entered into the 'Serial #' field; pressing 'Get' will cause communication with the particular inverter and its current values will populate in the web page; when desired changes have been completed, 'Set' will write those values back to that same inverter.

Available ranges are given in the inverter Specifications table of Section 8.1 towards the end of this document.

> **Figure 26: Utility protective adjustments dialog box**

![](_page_26_Figure_8.jpeg)

#### 6.5.8. System Firmware Updates

System firmware is occasionally updated to add features and enhance reliability even further. Firmware updates may be accomplished through a network connection or using a memory card physically inserted into the card slot on the Gateway. Updates may be controlled through the Gateway touchscreen or the Gateway webpage.

![](_page_27_Figure_3.jpeg)

Example below where an update was initiated but the Gateway was unable to find a firmware file through the network connection or from the memory card.

![](_page_27_Picture_88.jpeg)

#### 6.5.9. Gateway Access Inside a Local Network

The following sections will probably be useful for the company IT department.

Note that the Gateway default is to be in DHCP mode — this is the easiest for local access inside a network.

#### *6.5.9.1. Accessing Locally from a Windows Device*

1) Looking at the Gateway unit, use the touch screen to display the 'Gateway' tab. You may need to scroll to see the view below:

![](_page_28_Picture_133.jpeg)

2) Open a web browser. Either type into the address bar the 'NET NAME' (in our example 'HIQGTY‐1001') or type in the listed IP address (here 192.168.1.13, but this will vary)<sup>2</sup>. This will bring up the web log in screen. Unless otherwise altered, the following will apply (case sensitive):

- Username: admin
- Password: HiQSolar

You will then see the home screen for that particular Gateway which should look like Figure 28:

> **Figure 28: Web interface for the Gateway showing array statistics**

![](_page_28_Picture_12.jpeg)

# *6.5.9.2. Accessing Locally from a Mac OS Computer or Device Including iPads & iPhones*

As above except 'NET NAME' is not supported — the IP address will need to be typed into the browser address line.

<sup>&</sup>lt;sup>2</sup> Note that this IP address is for the web page the web server provides; the network connection the Gateway uses to communicate to a local router is the one further down the list labeled 'Gateway', 192.168.1.1 in this example.

#### 6.5.10. Accessing the Gateway from Outside the Local Network — LAN‐side configuration

DHCP has a lease time after which it requests renewal, problematic if it ends up with a different IP address. A method must be used to make the IP address stay fixed; this can be:

- i) Keep the Gateway in DHCP but force the router to allocate the same IP address each time. If this is supported by the router it is generally most desirable.
- ii) Change to a fixed IP address.

Router capabilities and user interfaces vary. This example uses a particular Cisco router.

Ideally the Gateway would be left in DHCP mode, and the router configured to keep assigning the same address. If this functionality is supported by the router it might look like Figure 29, here called 'DHCP Reservation'.

![](_page_29_Picture_86.jpeg)

As can be seen in the above screenshot, the router has a defined range of 50 IP addresses it has reserved for DHCP allocation, between 100 to 149 for the last field in the address. The DHCP Reservation screen allows examination of the currently logged on devices, and the option of assigning an address in the allowed range to our Gateway. Alternatively, an address can be assigned outside the DHCP range but the Gateway must be configured also.

The screenshot of Figure 30 shows the DHCP reservation screen; here we are assigning an address outside the range (ending in '37').

**E DINT RESULTATION** 

![](_page_30_Picture_42.jpeg)

Having decided upon an IP address, we now need to configure the Gateway.

On the touch screen of the Communication Gateway, press 'Gateway', then the 'Network' button. This will bring up the screen shown in Figure 31.

![](_page_30_Picture_4.jpeg)

![](_page_31_Picture_157.jpeg)

The 'DHCP' check box indicates current status as well as allowing parameters to be changed if DHCP is unchecked. When unchecked it looks like this:

**USE DHCP** 

Touching on one of the fields below the check box will activate it and allow changes to be made using the on‐screen keypad.

In general:

- Network sub mask will stay at 255.255.255.0 unless being used in certain big companies that might use something different.
- 'Gateway' and 'Pri DNS' (primary DNS) will be taken from the router screen.
- 'Sec DNS' (secondary DNS) will probably stay at 0.0.0.0.

#### 6.5.11. Accessing the Gateway from Outside the Local Network – WAN‐side configuration

For our example Cisco router, opening up a port for outside communication is achieved through the 'Application and Gaming' screen, see Figure 32. The aim is for communication to pass through the router, although there will usually be some translation of port labels between what the Gateway expects and what is presented to the outside world on the WAN side of the router.

There are 4 possible ports required to fully access the Gateway and inverters remotely. Access to the control web page alone requires only the first of those listed in Table 3 to be set up.

![](_page_31_Picture_158.jpeg)

**Table 3: Port numbering assignments** 

| <b>Applications &amp;</b><br>Gaming<br>Setup<br>Single Port Forwarding<br><b>Single Port Forwarding</b><br><b>Application Name</b><br>None $\rightarrow$<br><b>STARK</b> | <b>Wireless</b><br><b>External Port Internal Port</b> | <b>Security</b><br>Port Range Forwarding<br>Protocol | Storage              | <b>Applications &amp;</b><br>Gaming<br>Port Range Triggering | <b>Administration</b><br>DMZ<br>$\blacksquare$ QoS | <b>Status</b> |
|----------------------------------------------------------------------------------------------------|-------------------------------------------------------|------------------------------------------------------|----------------------|--------------------------------------------------------------|----------------------------------------------------|---------------|
|                                                                                                    |                                                       |                                                      |                      |                                                              |                                                    |               |
|                                                                                                    |                                                       |                                                      |                      |                                                              |                                                    |               |
|                                                                                                    |                                                       |                                                      |                      |                                                              |                                                    |               |
|                                                                                                    |                                                       |                                                      | <b>To IP Address</b> | Enabled                                                      | Heip                                               |               |
|                                                                                                    | ---                                                   | <b>HALL</b>                                          | 192.168.1.0          | 把                                                            |                                                    |               |
| None -<br><b>STATE</b>                                                                                                    | <b>MAGE</b>                                           | <b>HERE</b>                                          | 192.168.1.0          | E                                                            |                                                    |               |
| 8100<br>Roof HTTP                                                                                                    | 80                                                    | TCP<br>٠                                             | 192.168.1.37         | $\checkmark$                                                 |                                                    |               |
| 2100<br>Roof FTPC                                                                                                    | 21                                                    | TCP<br>۰                                             | 192.168.1.37         | $\checkmark$                                                 |                                                    |               |
| 8000<br>Roof FTPD                                                                                                    | 8000                                                  | TCP<br>۰                                             | 192.168.1.37         | $\overline{\mathcal{A}}$                                     |                                                    |               |
| Roof Diag<br>1000                                                                                                    | 1000                                                  | TCP<br>٠                                             | 192.168.1.37         | $\overline{\mathsf{v}}$                                      |                                                    |               |
| 0                                                                                                    | 0                                                     | Both<br>$\tilde{\phantom{a}}$                        | 192.168.1.0          | E                                                            |                                                    |               |

**Figure 32: Port forwarding screen on our example router**

Click on the 'Save Settings' button on the router page or else changes will be lost.

Note that not all routers offer port reassignment as described here. However, having different external port numbers is not strictly necessary; it is suggested as an extra security precaution to avoid using the well-known port assignments for web (80) and FTP (21) on the general Internet. The Gateway's web and FTP servers are both password protected, so the risks are low. In a case where no port forwarding is available, the Gateway direct port numbers (80, 21, 8000, 1000) would be used without specifying different external ports for 80 and 21.

# **7. Troubleshooting**

The primary way of troubleshooting a system is to use the Communication Gateway (GW) to provide clues. The GW can be viewed using the touch screen interface on the device, or accessing it using a web browser. Assuming the issue is not with communications, browser access has the advantage that a mobile device such as a phone can be used while physically on the roof. As detailed later, the inverter has an indicator light that will also provide insight.

![](_page_33_Picture_3.jpeg)

The troubleshooting section is divided up as follows:

- Overview of possible issues (picture).
- If I had this issue, it would look like these symptoms (table).
- If I had these symptoms it could be one of these causes (table).
- More details on selected issues.

# **7.1. Overview of Possible Issues**

Letters on the right (e.g. **(A)**) refer to explanatory notes in Section 7.4.

![](_page_33_Figure_11.jpeg)

# **7.2. If I had this issue, it would look like these symptoms**

Letters next to individual faults (e.g. (D)) refer to explanatory notes in Section 7.4.

![](_page_34_Picture_311.jpeg)

**Table 4: Faults and consequent symptoms** 

# **7.3. If I had these symptoms, it could be one of these causes**

Letters on the right next to individual faults (e.g. **(D)**) refer to explanatory notes in Section 7.4.

![](_page_35_Picture_256.jpeg)

**Table 5: Symptoms and possible causes** 

# **7.4. Notes on Selected Issues.**

# 7.4.1. Inverter Button Indicator States

If there is power to the inverter, the indicator on the inverter button will be indicating something. As described earlier, these have the following meanings and operations:

Inverter indicator button

![](_page_36_Picture_5.jpeg)

![](_page_36_Picture_129.jpeg)

**Table 6: Inverter button functions and indicator meanings (repeat of Table 1)** 

<sup>&</sup>lt;sup>3</sup> Orientation may vary

![](_page_37_Picture_195.jpeg)

**Table 7: Inverter button functions and indicator meanings (repeat of Table 2)** 

#### (A) Internet Connectivity Issues

- i) No Ethernet connection
- ii) Network router not configured correctly
- iii) Router external ports/ firewall not set up correctly

Other than a faulty or damaged cable (RJ45 Ethernet cables are a common culprit), the majority of issues relate to the configuration of the local router. This topic is covered in Section 6.5.9 onwards. If the local Ethernet cable is faulty, you will see the following on the Gateway (Figure 34).

![](_page_37_Figure_8.jpeg)

#### (B) Gateway Memory Card Issues

- i) No memory card
- ii) Memory card not fully engaged
- iii) Memory card not formatted as FAT32

Logging of long-term performance data is saved to the memory card that was supplied with the Gateway. Note that the card is not required for the system to operate, only to retain history information. If the card is in place but not fully engaged, you will see the symptoms shown in Figure 35.

![](_page_38_Figure_6.jpeg)

The card is formatted with the FAT32 file system. If you wish to use a different memory card than the one supplied, it will need to be formatted similarly. This can usually be achieved on a personal computer. Consult your computer manual for details.

#### (C) Gateway to Inverter Connectivity Issues

- i) The Gateway is wired into an unrelated AC circuit
- ii) The Gateway is too far away from inverter(s)
- iii) The Gateway is the wrong side of filtering on the AC circuit
- iv) Filtering present on the Grid interfering with communication

The Communication Gateway connects to local inverters using Power Line Communications (PLC). For communication to work the Gateway must receive a strong enough signal above the noise. It obviously must be on the same electrical circuit as the PV system, which isn't always easy to establish in a typical company electrical closet with many different circuits present.

Assuming the Gateway is on one phase of the correct PV system circuit, then issues are likely to arise if the signal strength is low, or equipment between the Gateway and PV system is interfering with or filtering the signal. In either case moving the Gateway closer to the PV system is likely to be the best answer.

It is also possible that two Gateways (or other inverter control devices from other manufacturers nearby) are interfering with each other. In this case an isolating filter to separate the inverter communications from the outside world might be required.

Note that a failure to establish communications can also occur if the neutral (white or grey) wire is connected incorrectly to one of the phases as discussed in the next section.

#### (D) AC Wiring Issues

- i) AC output of inverter not connected to grid
- ii) AC connector not fully engaged
- iii) One phase of AC grid not connected
- iv) Neutral (white or grey) wire connected to a phase instead of neutral
- v) Connected to wrong voltage system (e.g. 208V 3‐phase)

The inverter auto-senses the phases connected to it, so when wiring the system to the grid it does not matter which of the red, blue or orange wires are connected to which phase. However, connecting the neutral (white or grey) wire to one of the phases will show up as a fault, the same fault if one of the 3 phases is disconnected. These conditions will not damage the inverter but should be corrected.

If one of the phases is not connected, the web and touch screen views will have one of the AC phases faulted rather than all three.

If the neutral is connected to one phase the power line communications to the Gateway may not work.

![](_page_39_Figure_13.jpeg)

![](_page_39_Picture_14.jpeg)

If the inverter is connected to the wrong voltage system, such as 480V 3‐phase, damage is likely to result. The system will need to be returned to the factory.

#### (E) Inverter Installation Issues

- i) Unterminated connectors allow moisture to ingress
- ii) Inverter in direct sun and temperature range exceeded, causing output to be reduced due to high internal temperatures. This protective feature helps to extend the lifetime of the inverter.

The inverter is NEMA6 rated and very robust. To maximize reliability and performance for the longest lifetime it should be mounted vertically in the shade and bolted to metal racking if available. However, it can be ballast-mounted in the shade. If the device is placed in a situation where it exceeds its rated temperature range it will reduce output power slightly until it is safely back within the operating temperature range.

As with all such devices, NEMA6 waterproof operation requires that all connectors, whether used or unused, be properly terminated. If this is not the case, moisture may ingress, causing the unit to eventually fail.

# (F) PV Module Wiring Issues

- i) PV module not connected
- ii) PV module wiring fault
- iii) Faulty wiring or connectors not fully engaged
- iv) Missing PV module

These are generally self‐explanatory issues of connectors not engaged or damaged wiring.

# **8. Specifications**

#### **8.1. Power System Specifications**

| <b>Inverter Specifications</b>                            |                                                                                                    |  |  |  |  |
|-----------------------------------------------------------|----------------------------------------------------------------------------------------------------|--|--|--|--|
| DC Input (2 identical inputs)                             |                                                                                                    |  |  |  |  |
| Maximum open circuit voltage per String, Voc              | $1,000 V_{dc}$                                                                                                    |  |  |  |  |
| Full power MPPT range, per string                         | 325-525 $V_{dc}$                                                                                                    |  |  |  |  |
| PV start voltage                                          | 200 $V_{dc}$                                                                                                    |  |  |  |  |
| DC allowable stacking ratio (total, 2 inputs combined)    | Must not exceed 8.9 under any circumstances <sup>4</sup>                                                                     |  |  |  |  |
| DC maximum input current, per DC input                    | 10A                                                                                                    |  |  |  |  |
| DC maximum source short circuit current                   | 30 A                                                                                                    |  |  |  |  |
| DC maximum input source back feed current to input source | 0 A                                                                                                    |  |  |  |  |
| DC disconnect means                                       | The DC connector has been evaluated and<br>approved for use as the load-break disconnect<br>required by the NEC <sup>5</sup> |  |  |  |  |
| AC Output                                                 |                                                                                                    |  |  |  |  |
| AC maximum continuous output power to 45°C                | 5.75 k $W_{ac}$ max                                                                                                    |  |  |  |  |
| AC de-rate with temperature, 45 to +65°C                  | $-102 W$ <sup>o</sup> C                                                                                                    |  |  |  |  |

 $^4$  Stacking: On the DC side of the inverter, each input limits at 3 kW and/or 10A, and the combined total AC output is limited to 5.75 kW. Higher DC STC string powers may be applied. The inverter will limit as described above. Total stacking for inverter must not exceed 8.9 under any circumstances

<sup>5</sup> NEC section 690.17, allowed by the exception of meeting requirements specified in 690.33

![](_page_41_Picture_187.jpeg)

<sup>6</sup> NEC section 690.17, allowed by the exception of meeting requirements specified in 690.33

![](_page_42_Picture_166.jpeg)

# **8.2. Communications Gateway Specifications**

![](_page_42_Picture_167.jpeg)

 $^7$  Note: This equipment has been tested and found to comply with the limits for a Class B digital device, pursuant to part 15 of the FCC Rules. These limits are designed to provide reasonable protection against harmful interference in a residential installation. This equipment generates, uses and can radiate radio frequency energy and, if not installed and used in accordance with the instructions, may cause harmful interference to radio communications. However, there is no guarantee that interference will not occur in a particular installation. If this equipment does cause harmful interference to radio or television reception, which can be determined by turning the equipment off and on, the user is encouraged to try to correct the interference by one or more of the following measures:

<sup>—</sup> Reorient or relocate the receiving antenna.

<sup>—</sup> Increase the separation between the equipment and receiver.

<sup>—</sup> Connect the equipment into an outlet on a circuit different from that to which the receiver is connected.

<sup>—</sup> Consult the dealer or an experienced radio/TV technician for help.

# **8.3. Unit Rating Label**

One of the following labels appear on the back of the unit baseplate.

![](_page_43_Picture_3.jpeg)

# **8.4. System UL 1741 Certificate**

![](_page_44_Picture_2.jpeg)

# **8.5. Physical Dimensions & Drilling Guides**

# 8.5.1. ProHarvest 208V Inverter

![](_page_45_Figure_3.jpeg)

![](_page_46_Figure_1.jpeg)

![](_page_46_Figure_3.jpeg)

![](_page_47_Figure_1.jpeg)

![](_page_47_Picture_2.jpeg)

Corporate Headquarters  $17825 - 59$ <sup>th</sup> Avenue N.E. Suite B Arlington, WA 98223 USA

+1.360.435.6030 +1.360.618.4363 (Technical Support) +1.360.435.6019 (Fax)

Support@outbackpower.com

http://www.outbackpower.com